## REGISTERING FOR A FEIS

\* You MUST make sure you have a competitor in your competitor list – go to HOW TO ADD A COMPETITOR for instructions

- A. Log into your QuickFeis account
- B. Either read through the HOME page and find the feis you want to register for by clicking the button CLICK TO REGISTER FOR THIS FEIS under the feis name, or Go to the right side of the home page, and select the feis you want to register from under the FEIS REGISTRATION list.
- C. You should see a page with the Feis information and logo:

| Mid Ameri                      | ın Feis 201<br><sup>ca</sup><br>ber 15th 20 | Wichigan                                                                                                    | The Feis you want to register for –<br>if this is not correct, go back and select the correct |
|--------------------------------|---------------------------------------------|----------------------------------------------------------------------------------------------------|-----------------------------------------------------------------------------------------------|
| Saturday                       | RE ASSOCIATED WITH YO                       | Feis                                                                                                    | feis                                                                                          |
| MITEITIONS INALA               | REASSOCIATED IIIII TO                       | Account.                                                                                                    |                                                                                               |
|                                | First Name                                  | Registration Status                                                                                                    |                                                                                               |
| ast Name                       |                                             |                                                                                                    |                                                                                               |
| ast Name<br>loe                | First Name                                  | Registration Status                                                                                                    | Names of all competitors/dancers in your family.                                              |
| .ast Name<br>Doe<br>Doe<br>Doe | First Name<br>sally                         | Registration Status<br>No Registration Records.<br>NEW REGISTRATION<br>No Registration Records.                                  | If your dancer's name is not here, please see how                                             |
| ast Name<br>Doe<br>Doe         | First Name<br>sally<br>Jane<br>Sarah        | Registration Status No Registration Records. NEW REGISTRATION No Registration Records. NEW REGISTRATION No Registration Records. |                                                                                               |
| ast Name<br>Doe<br>Doe<br>Doe  | First Name<br>sally<br>Jane<br>Sarah        | Registration Status No Registration Records. NEW REGISTRATION No Registration Records. NEW REGISTRATION No Registration Records. | If your dancer's name is not here, please see how                                             |

| Aid Ameri              | in Feis 201<br>ca   | <sup>8</sup> Michigan                   |  |
|------------------------|---------------------|-----------------------------------------|--|
| aturday                | ber 15th 20         | Feis                                    |  |
|                        |                     | IK ACCOUNI.                             |  |
|                        | First Name          | Registration Status                     |  |
| ast Name               | First Name          |                                         |  |
| ast Name<br>loe        | First Name          | Registration Status                     |  |
| ast Name<br>Doe<br>Doe | First Name<br>sally | Registration Status<br>NEW REGISTRATION |  |

E. This will open a LONG page with all the available competitions – scroll down to see them all.

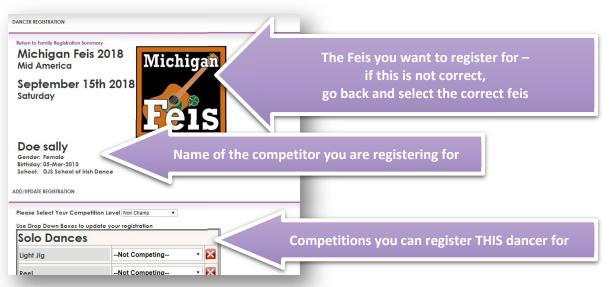

| etum to Family Registration Sum<br>Michigan Feis<br>Wid America |                        |                                      |
|-----------------------------------------------------------------|------------------------|--------------------------------------|
| September 15                                                    |                        |                                      |
| Saturday                                                        | Feis                   |                                      |
| Doe sally                                                       |                        |                                      |
| Gender: Female<br>Jirthday: 05-Mar-2013                         |                        |                                      |
| chool: DJS School of Irish                                      | Dance                  | A 1                                  |
| D/UPDATE REGISTRATION                                           |                        |                                      |
| lease Select Your Compet                                        | tion Level Non Champ   | Select or change your dancer's level |
|                                                                 | date your registration |                                      |
| se Drop Down Boxes to up                                        |                        |                                      |
| se Drop Down Boxes to up<br>Solo Dances                         |                        |                                      |
|                                                                 | Not Competing          |                                      |

G. Now go down the list and for each competition you want to register, click the little black arrow down to select the specific competition you want to register for.

| Solo Dances |                    |              |  |
|-------------|--------------------|--------------|--|
| Light Jig   | Not Competing      | ND           |  |
|             | -Not Competing-    |              |  |
| Reel        | 105LJ (First Feis) | ×            |  |
| -           | 205LJ (Beginner 1) |              |  |
| Slip Jig    | 306LJ (Beginner 2) | $\mathbf{X}$ |  |
|             | 407LJ (Novice)     |              |  |
| Hornnine    | Not Competing      |              |  |

H. After all competitions you wish to enter are selected, scroll to the bottom of the page and click the large button:

## **Click to Update Registration Records**

I. You will be returned to the main registration page for this feis. If you have other children to register for your family, please repeat steps D,E, F, G, and H for each child.

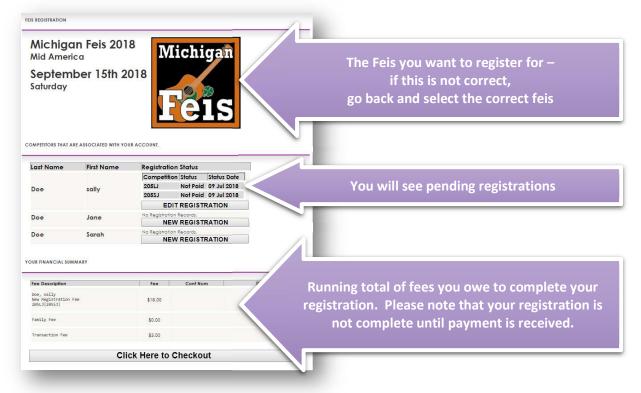

J. When you are done selecting all the competition for all your children, click the button at the bottom to pay for this feis (CLICK HERE TO CHECKOUT)

Please make sure that the feis you selected, and the competitions you selected are correct.

uickFeis

NONE of the feises we work with offer ANY REFUNDS!

| Michigan<br>Mid Americo                            |                    | <sup>8</sup> M | lichi                    | gan         |      |  |
|----------------------------------------------------|--------------------|----------------|--------------------------|-------------|------|--|
| Septemb<br>Saturday                                | er 15th 2          | 018            | e                        | IS          |      |  |
| OMPETITORS THAT ARE A                              | ASSOCIATED WITH YO | UR ACCOUNT.    |                          |             |      |  |
| Last Name                                          | First Name         | Registratio    | on Status                |             |      |  |
|                                                    |                    | Competitie     |                          | Status Date |      |  |
| Doe                                                | sally              | 205LJ<br>205SJ |                          | 09 Jul 2018 |      |  |
|                                                    |                    | 79999          | IT REGIST                |             | -    |  |
| <b>B</b>                                           | 1                  | No Registratio |                          | KATION      |      |  |
| Doe                                                | Jane               |                | W REGIST                 | RATION      |      |  |
| Doe                                                | Sarah              | No Registratio | on Records.<br>W REGISTI | DATION      | 1    |  |
| UR FINANCIAL SUMMA                                 | IRY                |                |                          |             | πê.  |  |
| Fee Description                                    |                    | Fee            | Conf Nur                 | n           | Date |  |
| Doe, sally<br>New Registration Fee<br>205LJ[2055J] |                    | \$18.00        |                          |             |      |  |
| Family Fee                                         |                    | \$0.00         |                          |             |      |  |
| Transaction Fee                                    |                    | \$3.00         |                          |             |      |  |
|                                                    | Cli                | ck Here to     | Checkou                  | ut          |      |  |
|                                                    |                    |                |                          |             |      |  |

K. This will bring you to the payment page, please click the PayPal button and follow the directions to complete your payment.

Please make sure that the feis you selected, and the competitions you selected are correct. NONE of the feises we work with

offer ANY REFUNDS! EVEN IF YOU MADE A MISTAKE!

| Michigan Feis 2018<br>Mid America                  | higan   |  |  |  |
|----------------------------------------------------|---------|--|--|--|
| 15-Sep-2018<br>Saturday                            |         |  |  |  |
| Fee Description                                    | fee     |  |  |  |
| Doe, sally<br>New Registration Fee<br>205L3[205S3] | \$18.00 |  |  |  |
| Family Fee                                         | \$0.00  |  |  |  |
| Transaction Fee                                    | \$3.00  |  |  |  |
| Amount Due Now: \$21.00                            |         |  |  |  |

After payment is received, you will be able to see you registration on the REGISTRATION STATUS page of your QuickFeis account.

Please note that at times, PayPal can take up to two hours to let QuickFeis know that the payment has been received. So your account may not reflect that your registration is complete for a little while. We do time stamp all transactions, so as long as you completed the payment process before the registration deadline, your registration will be accepted.